Harrisburg University of Science & Technology Office of Records and Registration

## **Course Registration Instructions**

- 1. Log into the MyHU home page https://myhu.harrisburgu.edu.
- 2. Select the "Academics" tab in the center section of the top menu bar.
- 3. Proceed to the "Registration" section of the page. If registration has just opened, you will see two grey boxes with a link to 'Complete the Personal Info Update Form' & 'Complete the Financial Disclosure Agreement Form'. Click both links. Read and complete the forms. You will not be able to register for classes until both forms are successfully completed.

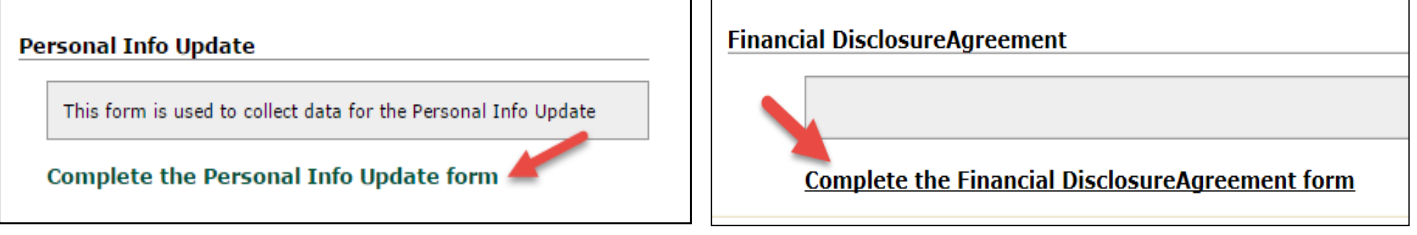

4. Click on the "Course Search" button.

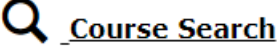

5. It is recommended that all fields are left blank in the course search criteria so that all available courses appear. You may then click 'Search'. Some search criteria (like Title and Course Code) will require an exact match. If no courses appear, click the 'Reset' button and then the 'Search' button.

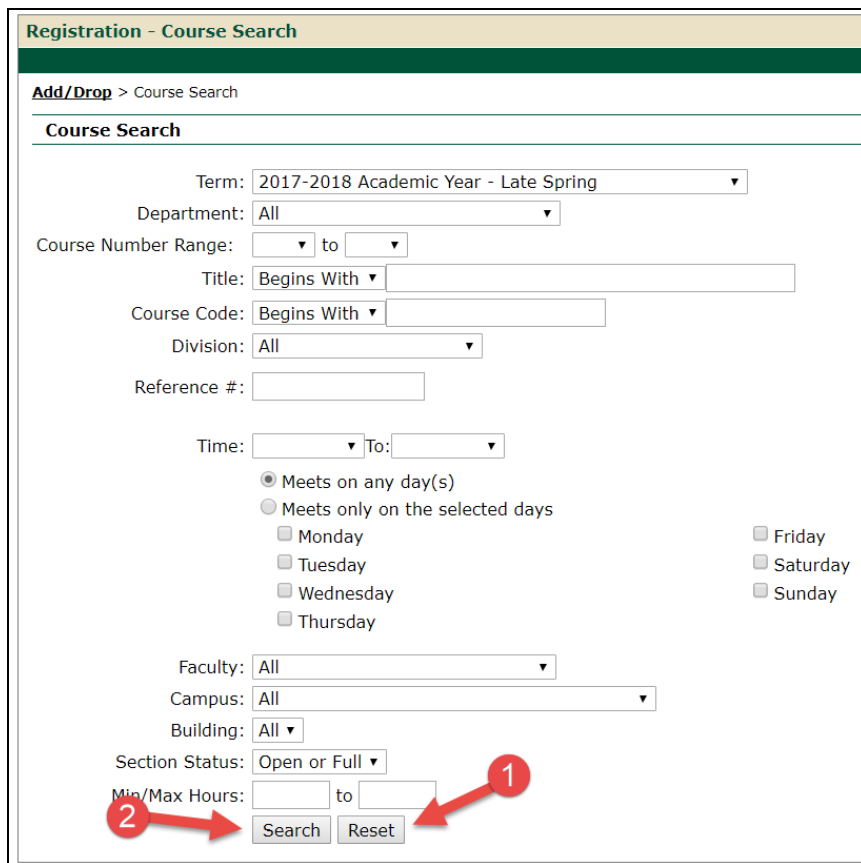

6. A list of all courses available to you will appear. Some courses may be full which will be indicated in the 'Status' column. Check the course(s) you want to add then scroll to the bottom and click the 'Add' button. The Format of the Courses are identified by the section number ending in 01, 51, 90 etc. Please reference the key below for specifics.

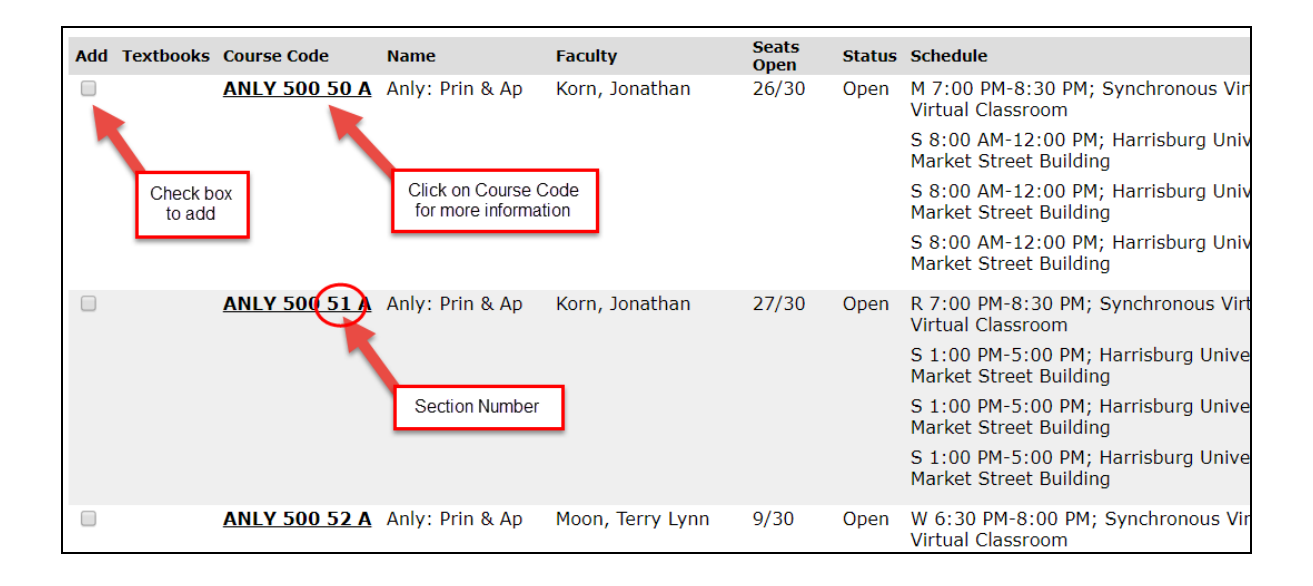

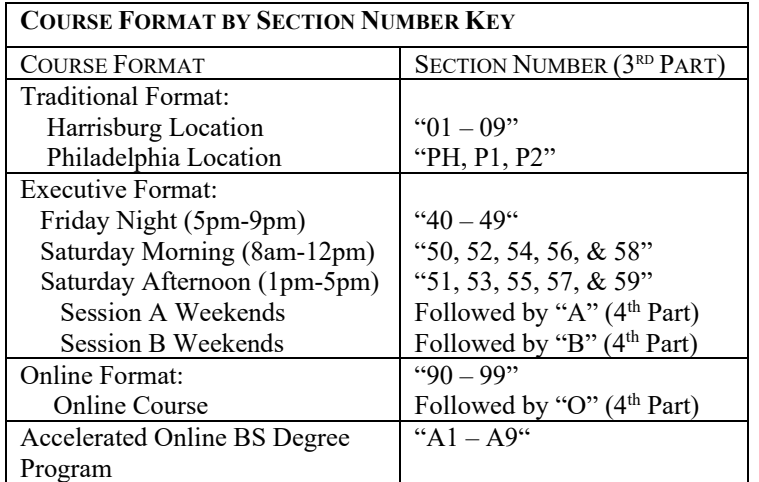

7. Click on the course code for additional information about the course including the days and times and course description.

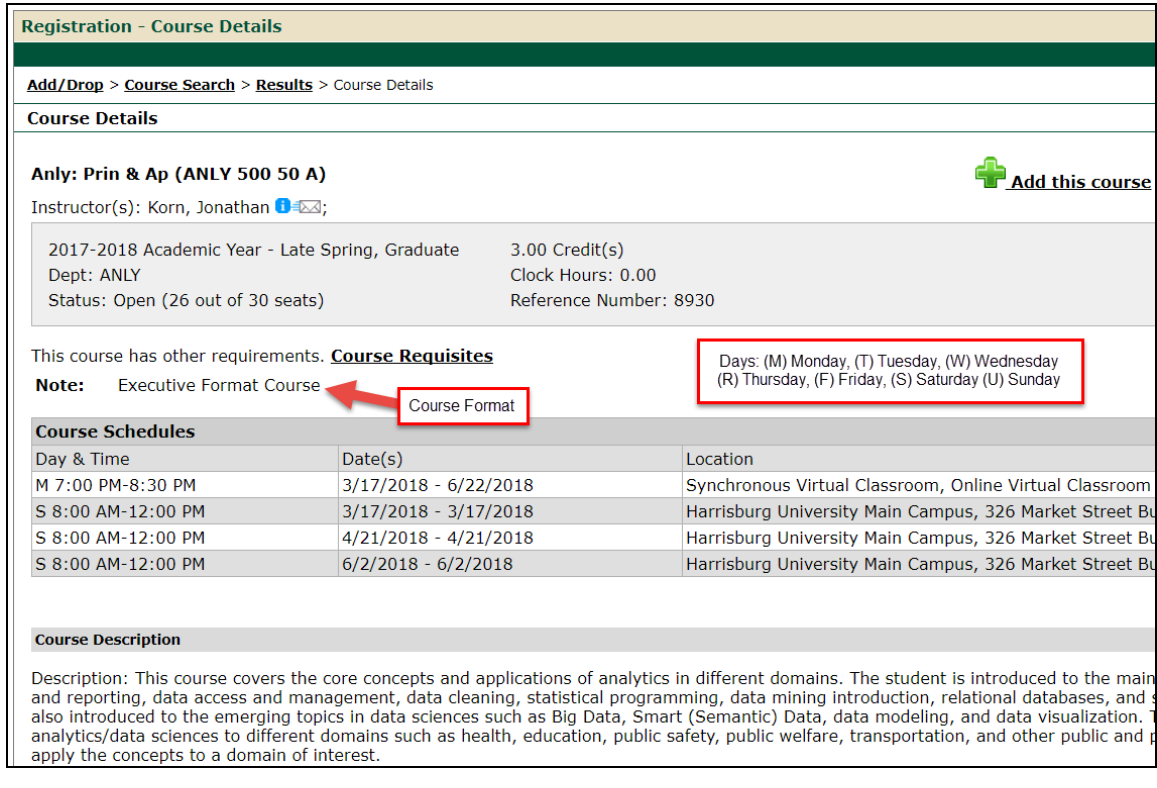

- 8. Scroll to the bottom of the screen and click on the "Add Course" button.
- 9. *Special Note for International students with an F-1 Visa*: **International students with an F-1 Visa, 3 credits of a 6 credit full time load must be one Executive format course to maintain status. Overloads beyond 6 credits may be online courses**
- 10. Confirm your registration by reviewing your schedule. On the left menu bar, choose 'Student Schedule'. Make note of the dates, days and times of your course. Times are listed based on the Eastern Time Zone. Room numbers are located here.

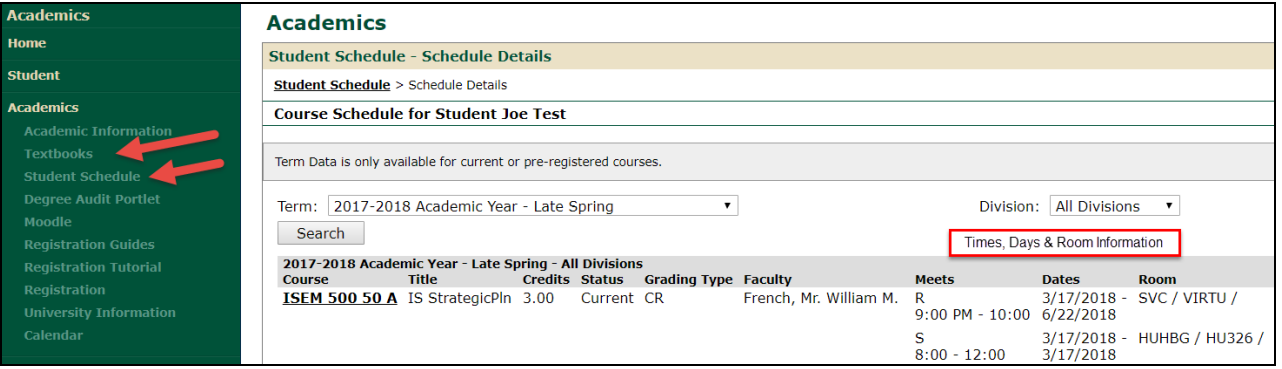

- 11. For your convenience, HU has contracted with MBS Direct for all your textbook needs. The required and/or recommended books and course materials for courses are listed here. You may access MBS Direct at http://bookstore.mbsdirect.net/harrisburgu.htm However, you are not obligated to purchase your textbooks from MBS Direct. You may purchase your textbooks from other vendors. Additional information is available on the Textbook page.
- 12. If you change your mind about one of your courses after you have saved your selections, you may make changes using the "drop" function. Click on the Add/Drop Courses icon (on the Registration page). Check the drop box and then click on 'Drop Selected Courses'. NOTE: Courses cannot be dropped on the student schedule page.

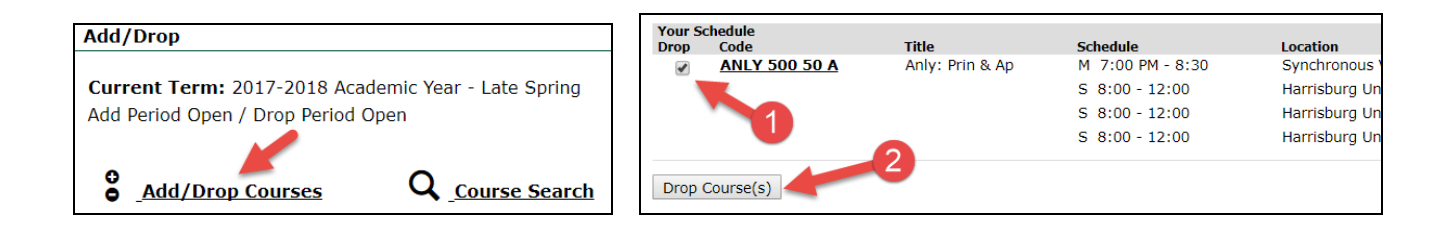

## **Add/Drop Period**

You may drop and add classes online through the first week of the semester (see Academic Calendar for date). After the first week students are no longer permitted to add courses but may withdraw from a class with a grade of 'W'. See the Academic Calendar for the last day to withdraw from a course. For questions on the University's refund policy for dropping courses after the beginning of the semester see the University Catalog, the Academic Calendar, or contact the Business Office.

## **Bread Crumbs**

To protect you and your information the 'Back' button in your browser will not always work so it is recommended that you use the 'bread crumb' feature to return to a previous screen. The bread crumb trail is located next to the 'You are here' and below other headings on the page. Click on the previous title to go back.

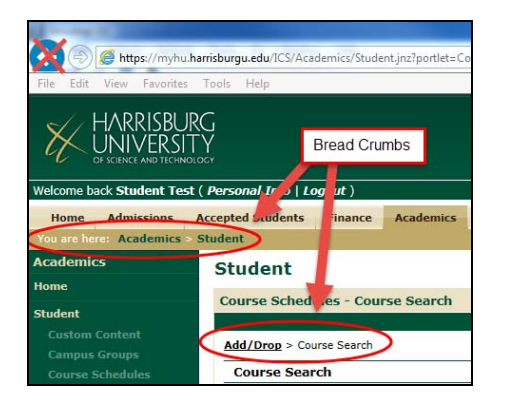

If you experience any difficulty with this process, please contact  $\text{Registrar@HarrisburgU.edu.}$